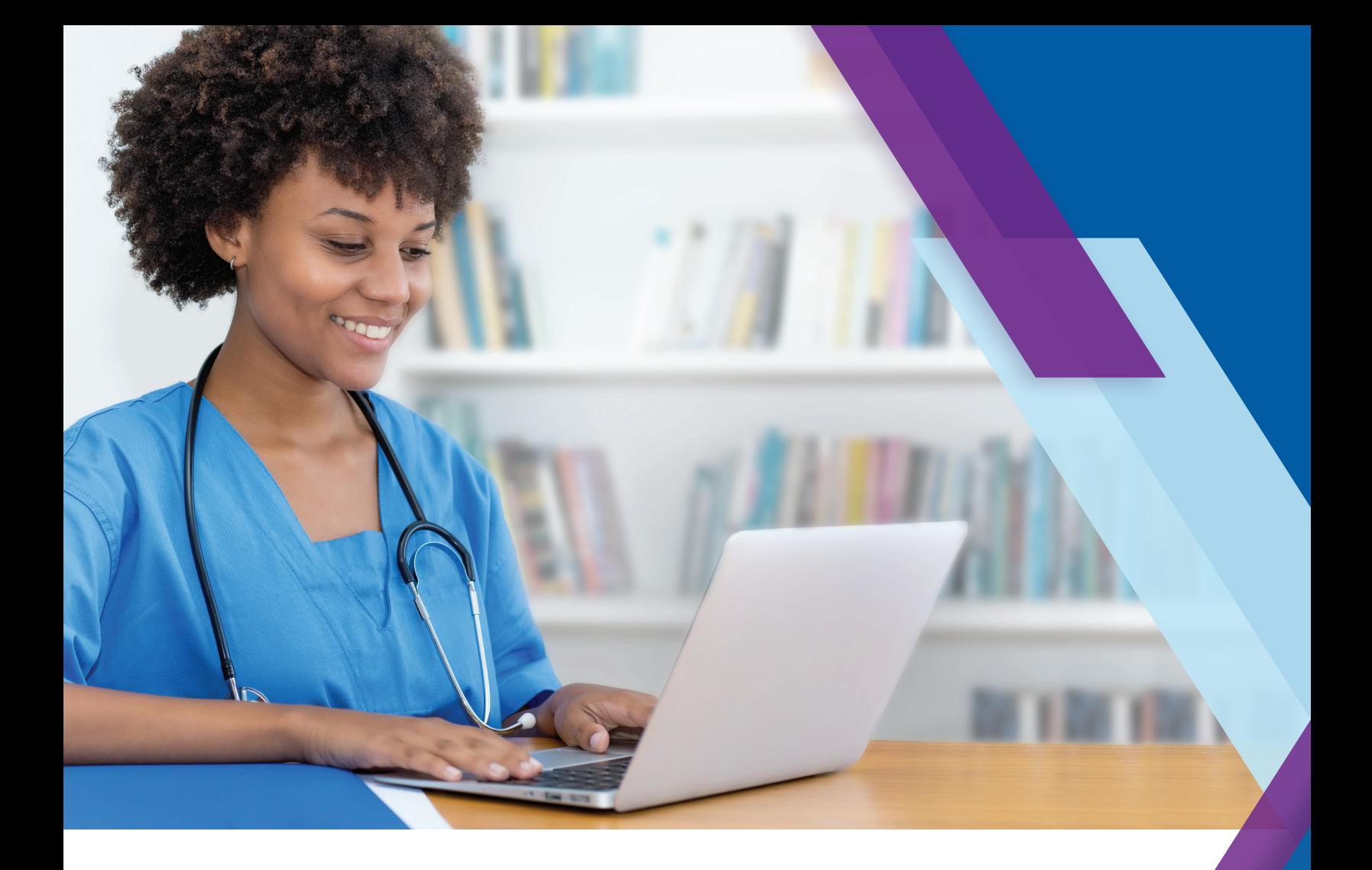

# Kinexus™ Portal **Getting Started Guide**

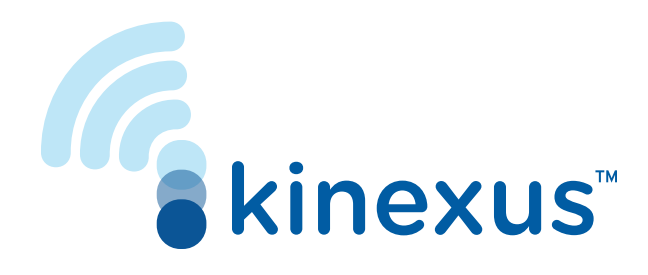

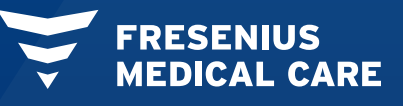

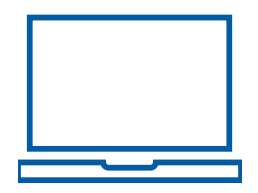

## Welcome to Kinexus<sup>™</sup> Portal.

### **kinexus.fmcna.com**

Kinexus is a comprehensive connected health service that supports managing peritoneal dialysis therapy for patients using the Liberty® Select cycler.

This guide provides insight into the portal layout, instructions related to key functions, and an overall introduction into using the Kinexus Portal.

## **Let's Get Started.**

#### HOME SCREEN

After successfully logging into the Kinexus Portal (kinexus.fmcna.com), you will be on your Home screen showing either the Patients list or Treatments list.

Select your Home screen preference in Settings.

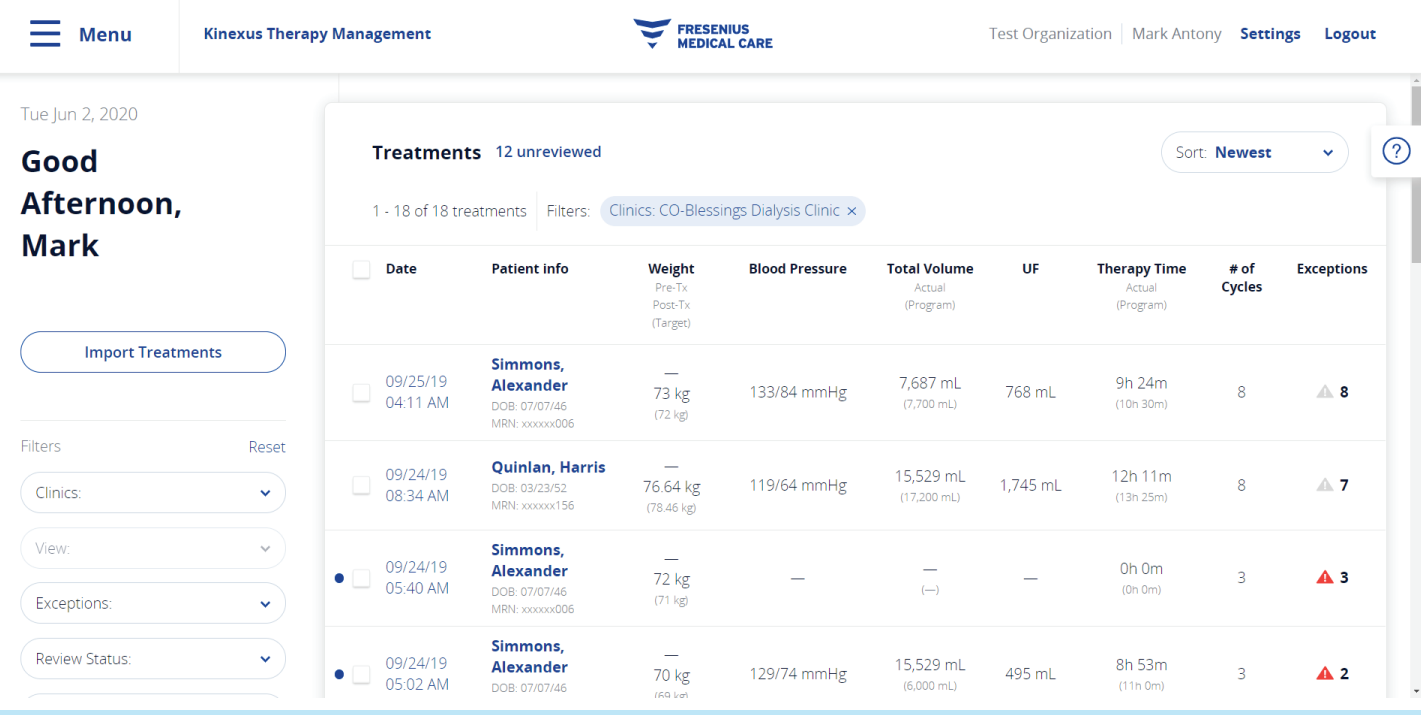

### TOP NAVIGATION BAR

The navigation bar can be found at the top of most screens and provides quick access to the main sections of the application:

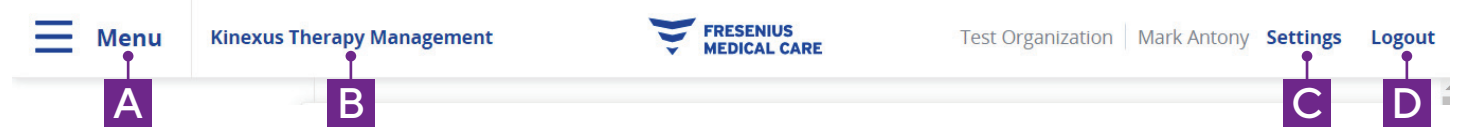

- A Menu, also represented as three stacked horizontal lines, opens a screen-overlay menu.
- B Kinexus Therapy Management will return you to your Home screen if you are in the Patients, Treatments, or Settings sections of the portal.
- C Settings opens your individual user settings.
- D Logout ends your current Kinexus Portal session.

#### SIDE NAVIGATION MENU

When clicking Menu from the Top Navigation Bar, a screen-overlay menu will open with the following information:

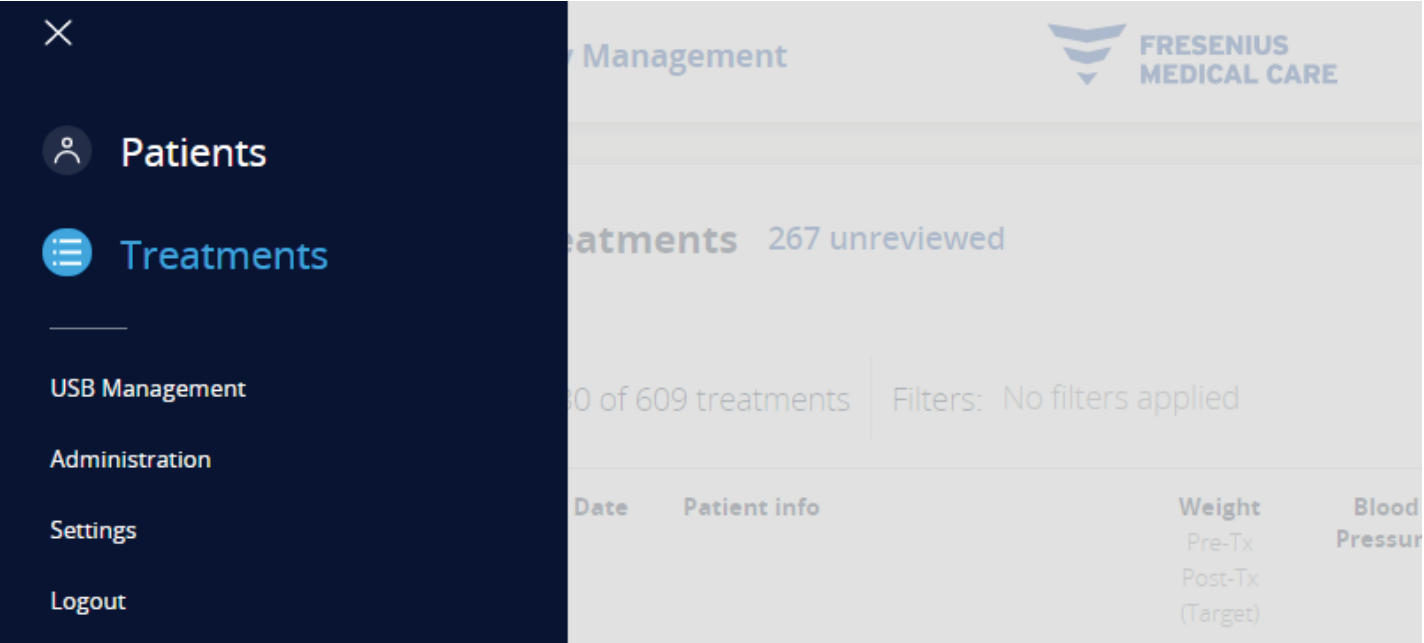

Patients: Here you can view all patients in clinics assigned to your account.

**Treatments:** Displays individual treatments for the patients within your assigned clinics. This list displays select parameters from each treatment, allowing for both individual and batch review of treatment data. This is the default Home screen.

USB Management: Opens the USB Management screen, where you can view patient details and therapy program information stored on the USB drive (also known as IQdrive™), import treatment data from the USB drive, or erase information from the USB drive.

Administration: Users who have Clinic Manager, Systems Admin, and Systems Admin + Clinician roles can perform certain administrative functions.

Settings: Opens your individual user settings.

Logout: Ends your current Kinexus Portal session.

### GET HELP WHEN YOU NEED IT

When clicking the question mark icon on the right side of any screen, a fly out menu opens providing the specific section of the User's Guide aligned to what you are viewing.

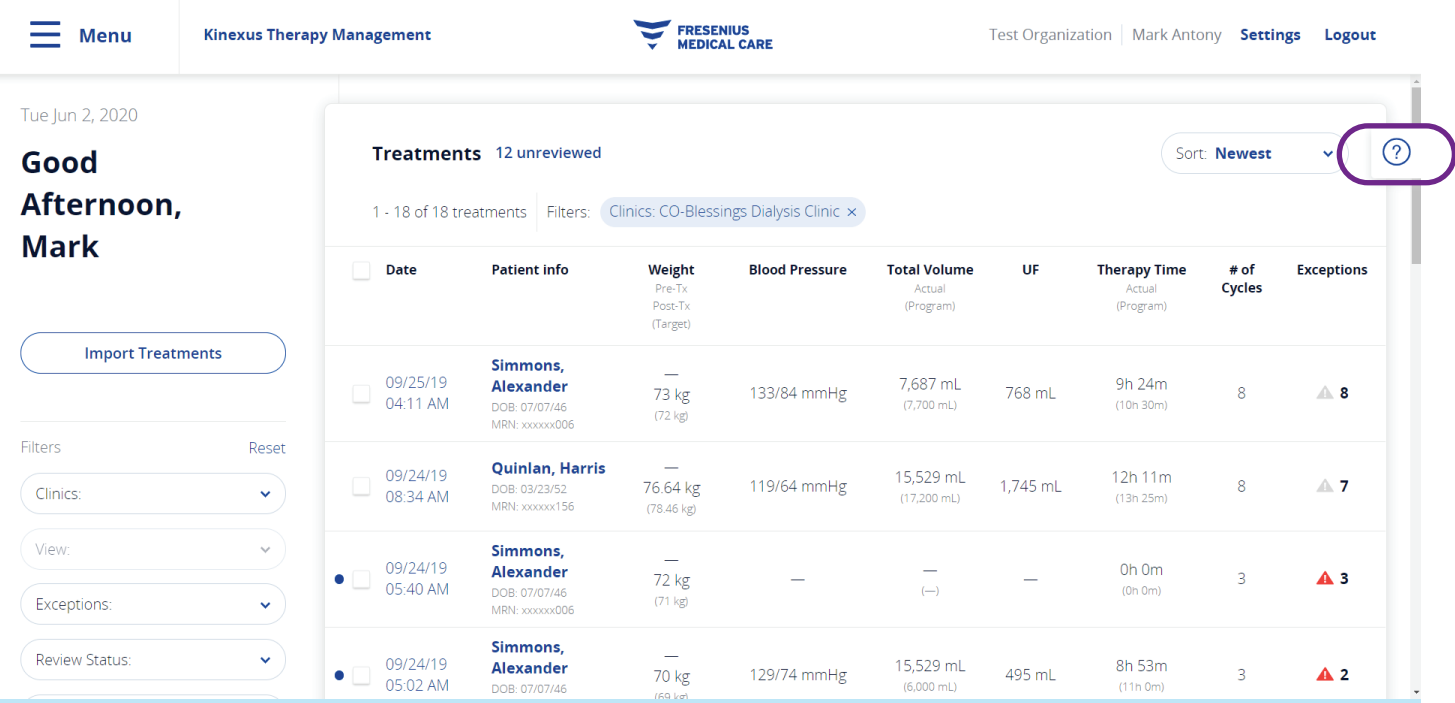

#### HOW TO CREATE THERAPY PROGRAMS

From within the Therapy Programming tab, click Create New Program at the top right of the Current Therapy table. This will open the Create New Therapy Program screen.

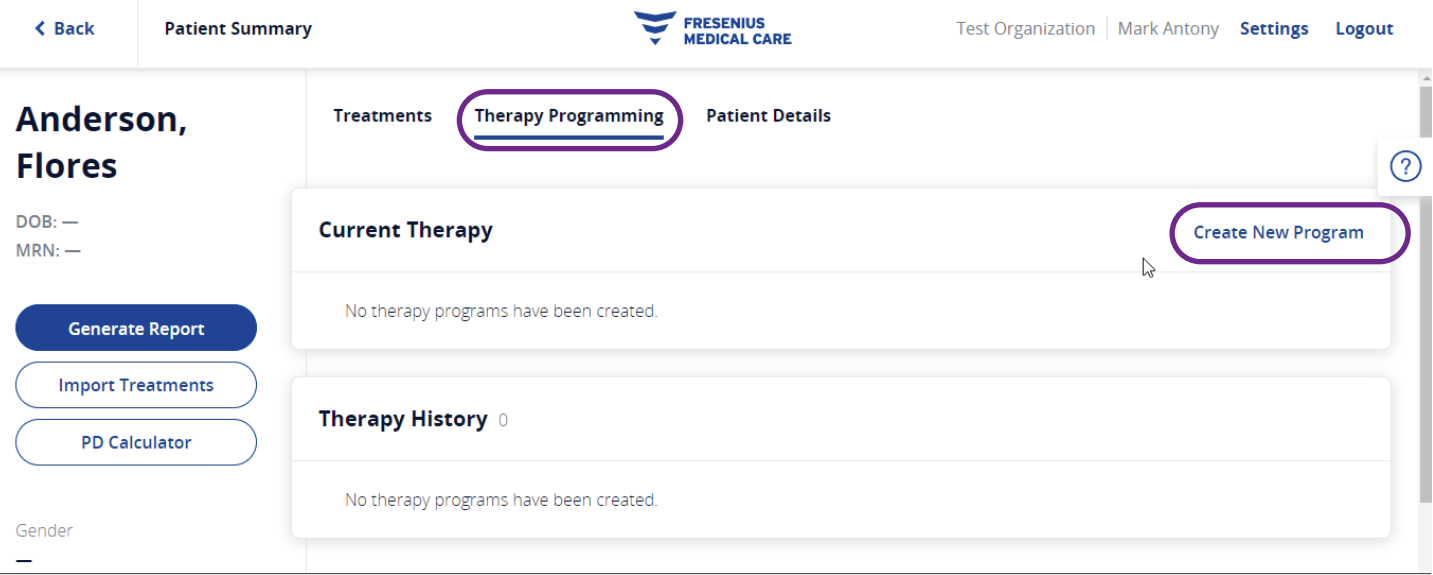

### HOW TO CREATE THERAPY PROGRAMS | Program Tab

Here you can create a new program. The new program can be published to a USB drive or saved to the Kinexus Cloud for later use.

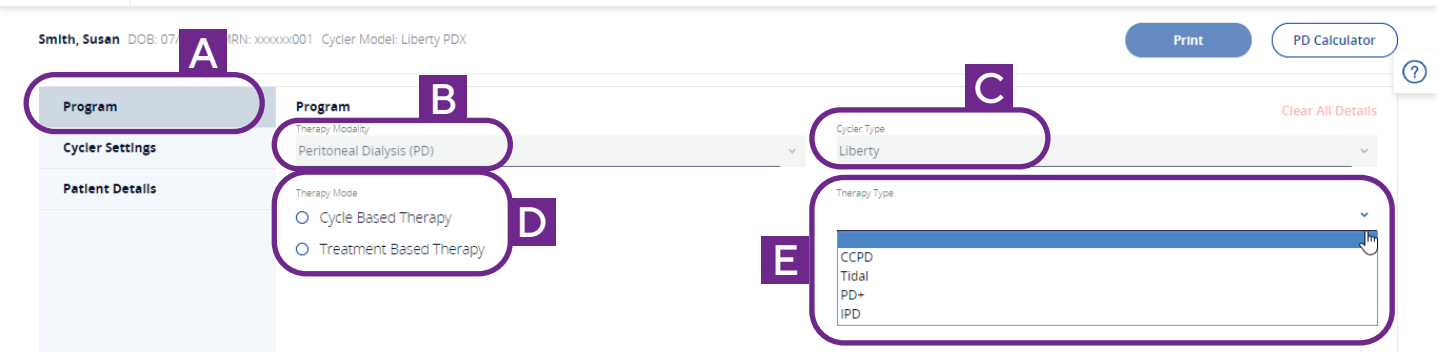

Click Program on the left side of the screen (A) to display the parameters for a therapy program. Currently, the Therapy Modality (B), and Cycler Type (C), are set at defaults for the Liberty Select cycler. There are two Therapy Modes (D), and four Therapy Types (E) available. The programming fields will match the selected mode and therapy type.

#### HOW TO CREATE THERAPY PROGRAMS | Cycler Settings

Click Cycler Settings on the left side of the Create New Therapy Program screen (A) to display available cycler settings (B) that can be programmed through the Kinexus Portal:

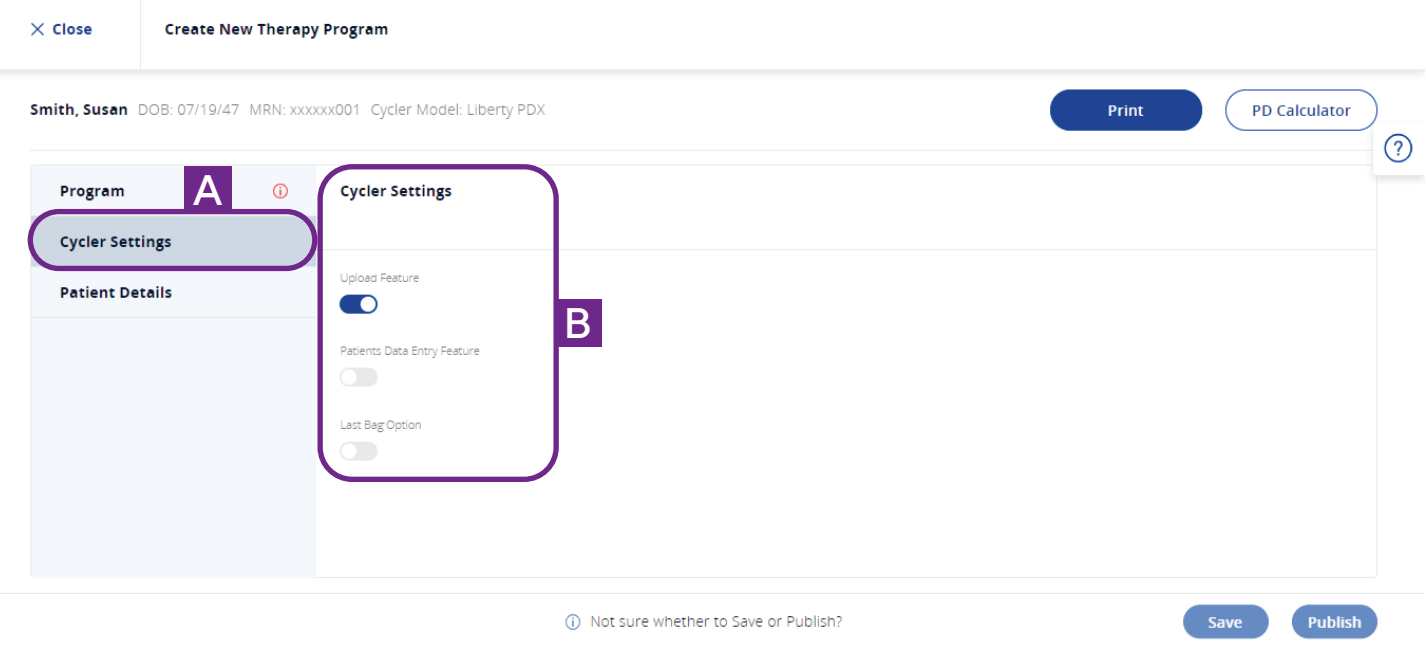

Upload Feature: This allows the Liberty Select Cycler to upload data to the USB drive following a treatment and load a new program. This setting defaults to ON.

Patients Data Entry Feature: Toggling this ON will prompt the patient to enter in certain vital signs and dialysate information at the end of treatment. This setting defaults to OFF.

Last Bag Option: Toggling this ON specifies that the patient will use a separate, specific dialysate bag for the last fill (e.g., specific dextrose or polyglucose solution). This setting defaults to OFF.

#### HOW TO CREATE THERAPY PROGRAMS | Patient Details Tab

Click Patient Details (A) on the left side of the Create New Therapy Program screen to display the same information as shown in the Patient Details tab of the Patient Summary screen.

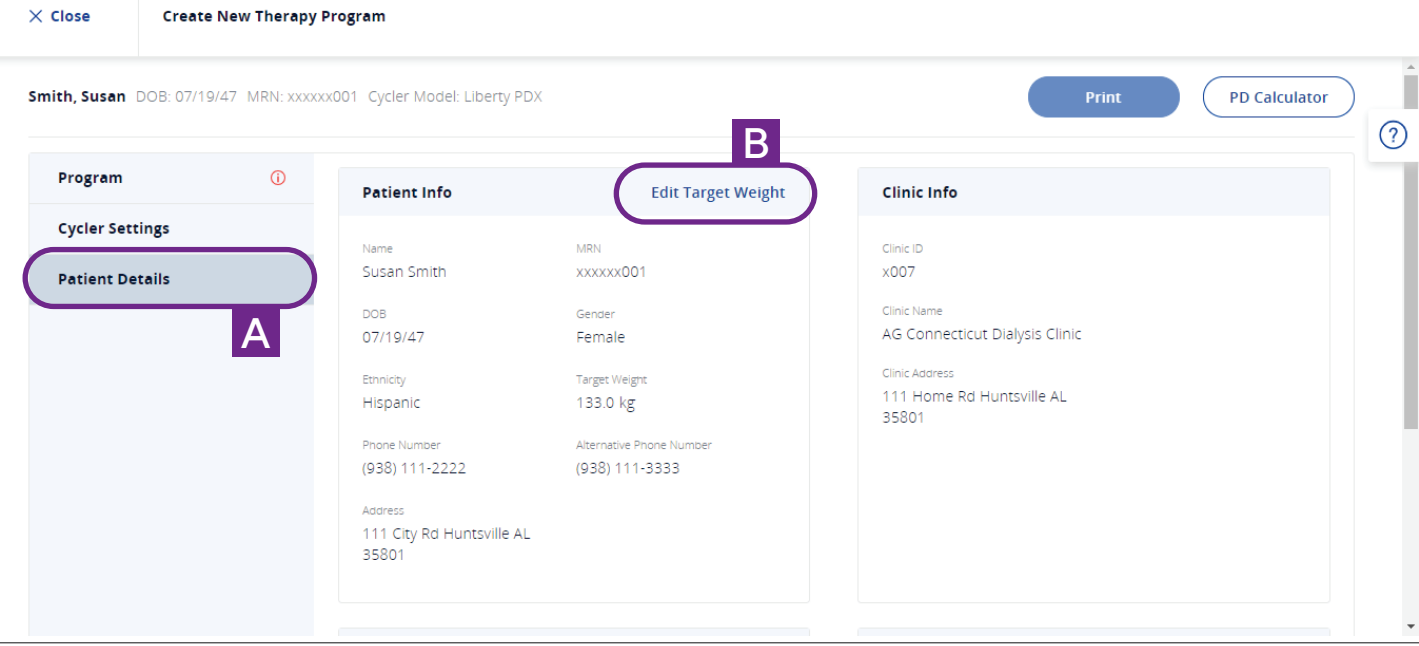

#### Target Weight

The patient's target weight (B) is set from this page or from the **Patient Details** tab on the patent's overview page.

Click Edit Target Weight to open a pop-up window to enter the information. The Target Weight is used in comparison with the patient's actual weight on multiple treatment screens in the portal.

The Target Weight configuration as kg or lbs is set according to your organization's preferences and cannot be changed at the individual clinic level.

To save or publish a program, you are required to enter a target weight between 20 and 400 kg, or between 44–880 lbs (if your organization uses lbs).

#### HOW TO SAVE AND PUBLISH PROGRAMS

Clicking Save (A) for any therapy program only saves the therapy program within the Kinexus Cloud. It does not publish the therapy program to a USB drive. You may only save one therapy program per patient at a time.

#### The sequence to publish therapy programs is as follows:

1. The saved therapy program appears at the top of the Therapy Programming screen with a red banner timestamped with the exact date and time it was saved and may either be published or edited.

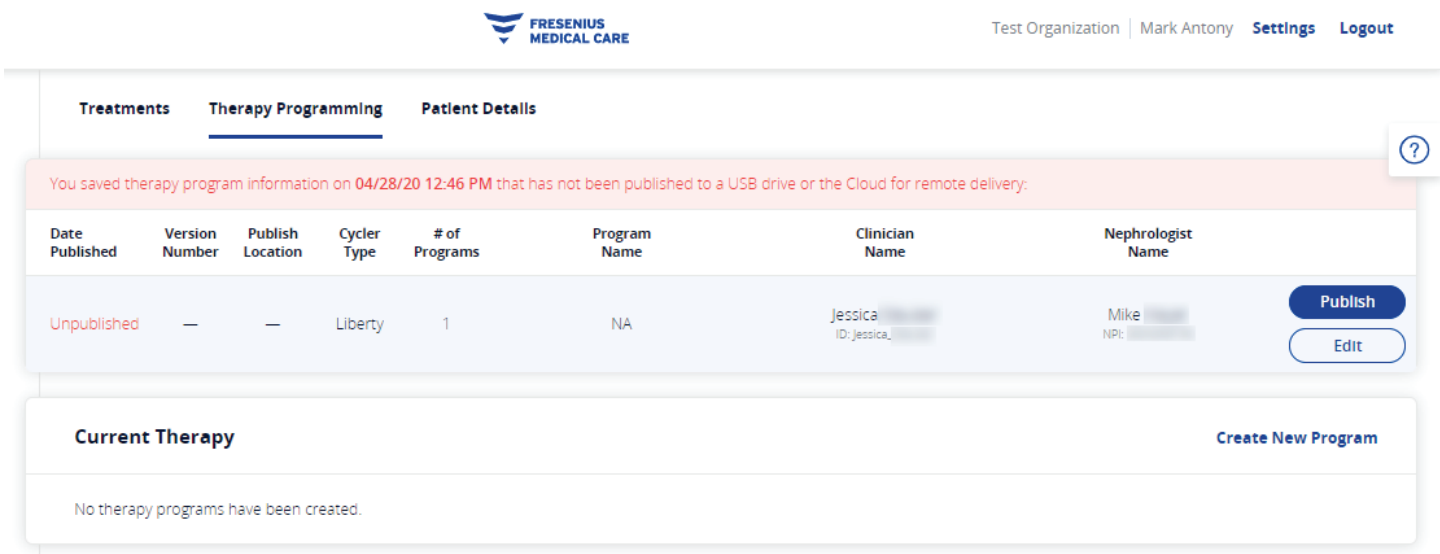

2. Click Publish to save the program in the Kinexus cloud and the Publish Therapy Program pop-up appears.

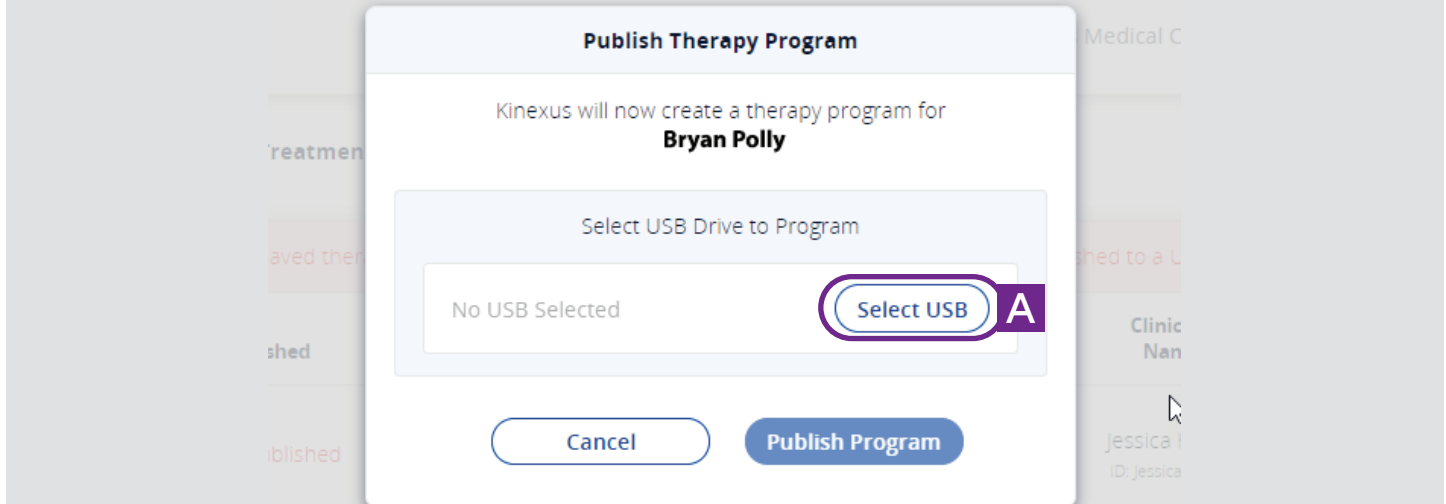

3. Click the Select USB button (A) in the Publish Therapy Program pop-up to open the USB Management screen, which will allow you to select a USB drive.

If the USB publishing process is not continued after the first step, the saved program appears in the unpublished container at the top of the Patient Summary > Therapy Programming tab.

#### HOW TO SAVE AND PUBLISH PROGRAMS

4. Once on the USB Management page, be sure that you have inserted the patient USB drive into your computer and then select the location of the USB drive from the list (A).

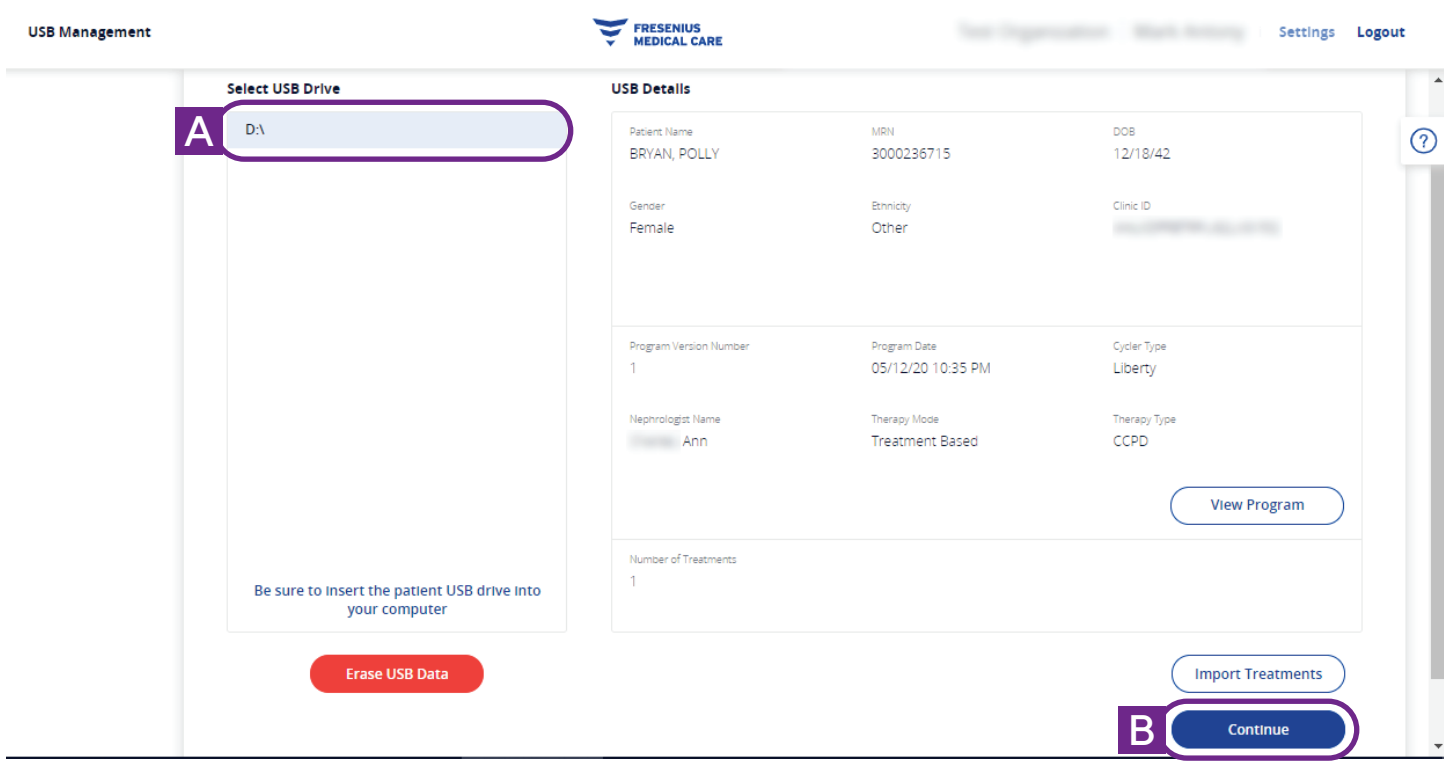

5. Confirm the USB details are correct and then click on the Continue button (B) at the bottom right corner of the screen.

#### HOW TO SAVE AND PUBLISH PROGRAMS

6. The Publish Therapy Program pop-up reappears with the selected USB drive. Click Publish Program (A).

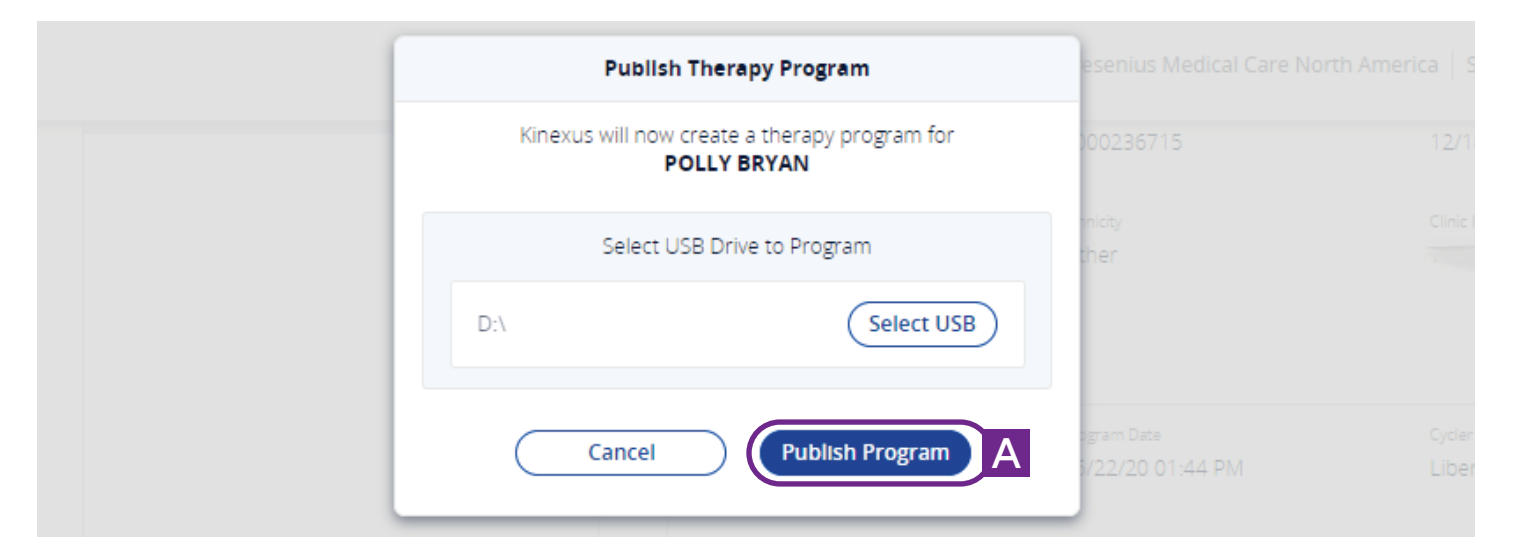

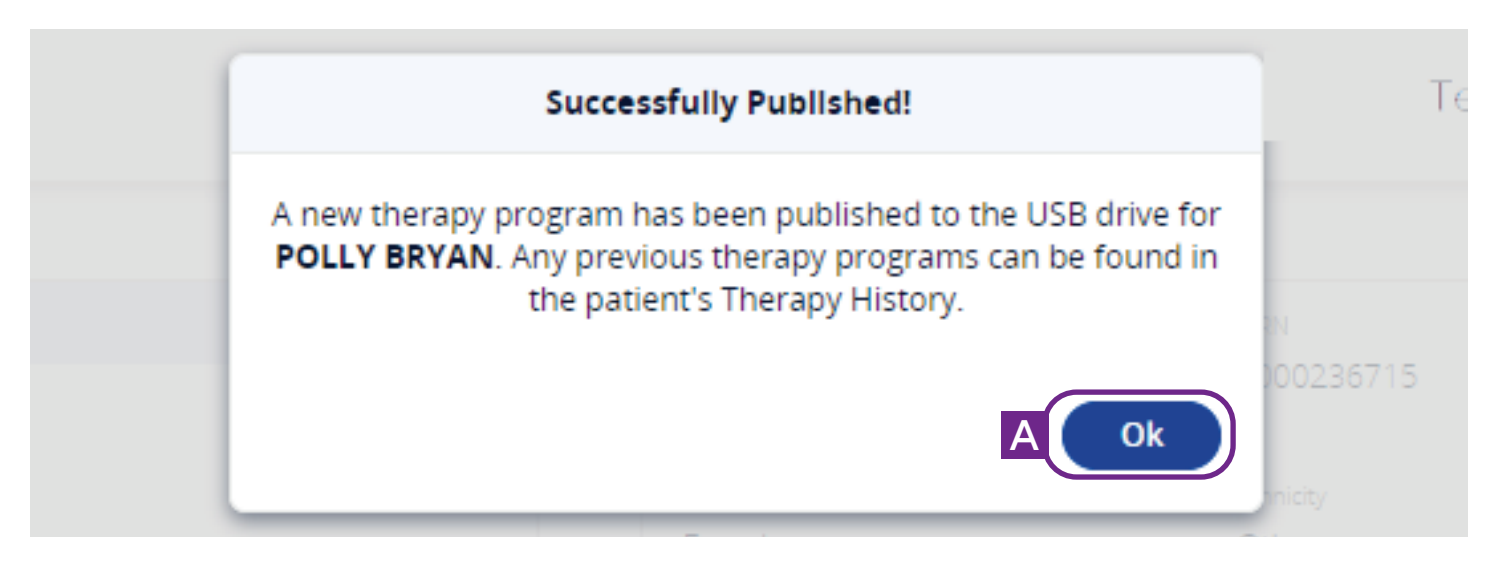

7. Click OK (A).

You will now return to the patient's Therapy Programming screen where you will see that program listed as the Current Therapy.

## IMPORTING TREATMENTS

Click Import Treatments from your Home screen to open the USB Management screen to view information stored on USB drives, import treatments, and erase information.

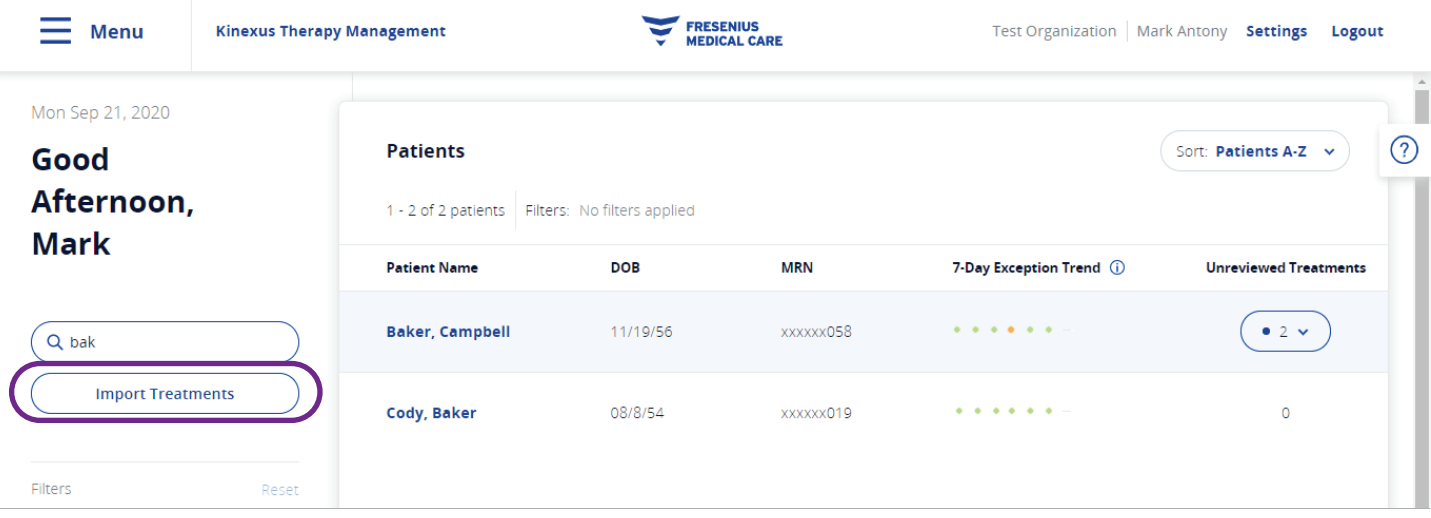

#### IMPORTING TREATMENTS | Select USB Drive

All USB drives currently inserted in your computer appear as a list in this section, in alphabetical order by drive letter (D:\, etc.).

Selecting a USB drive from the list populates the USB Details section with its data.

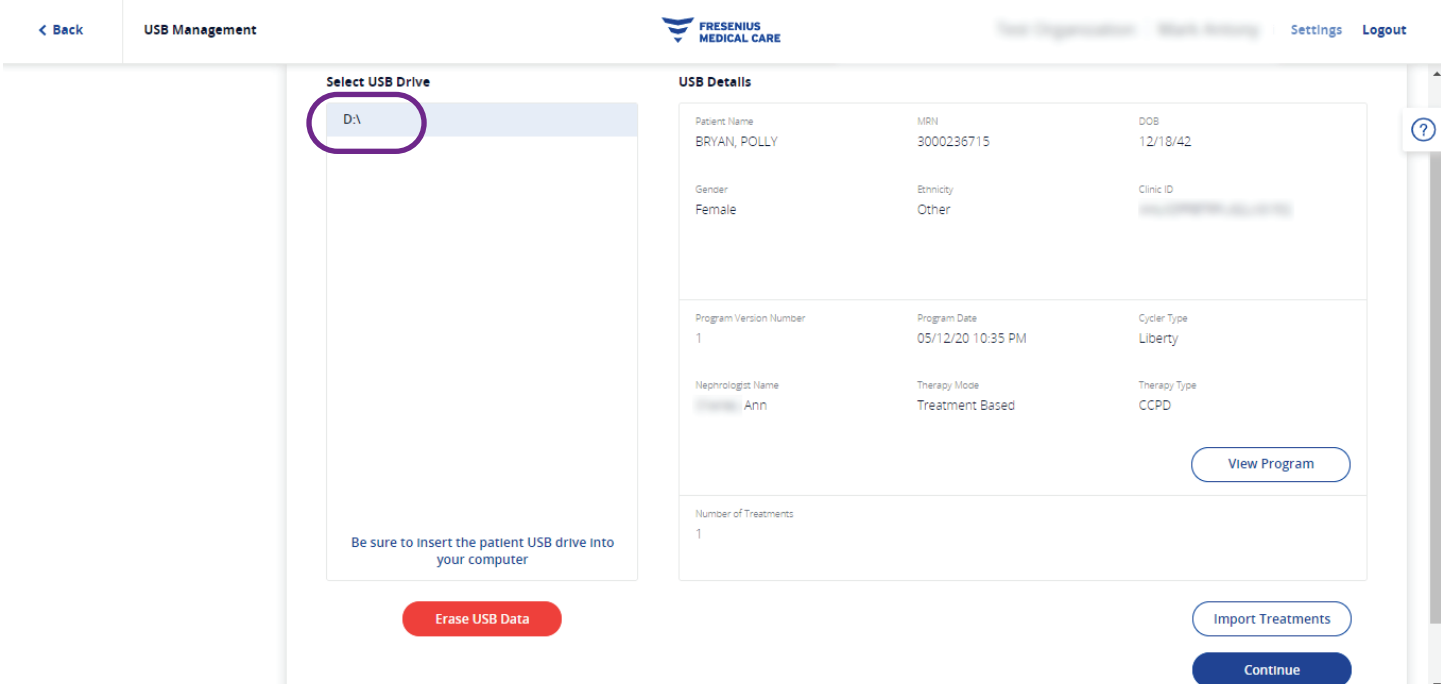

The USB Management screen allows you to store a therapy program on a patient's USB drive and retrieve treatment data to import into Kinexus.

New treatment programs or historic treatment programs authored in the Kinexus Portal can be transferred to a USB drive from here.

#### IMPORTING TREATMENTS | USB Details

The USB Details section describes the information stored on the patient's USB drive, including demographics, a summary of the current therapy program, and number of treatments currently on the drive.

Blank USB drives display all fields as dashes (-) and have a gray bar at the bottom of the demographics section stating "Unprogrammed USB Drive (Contains No Patient Information)".

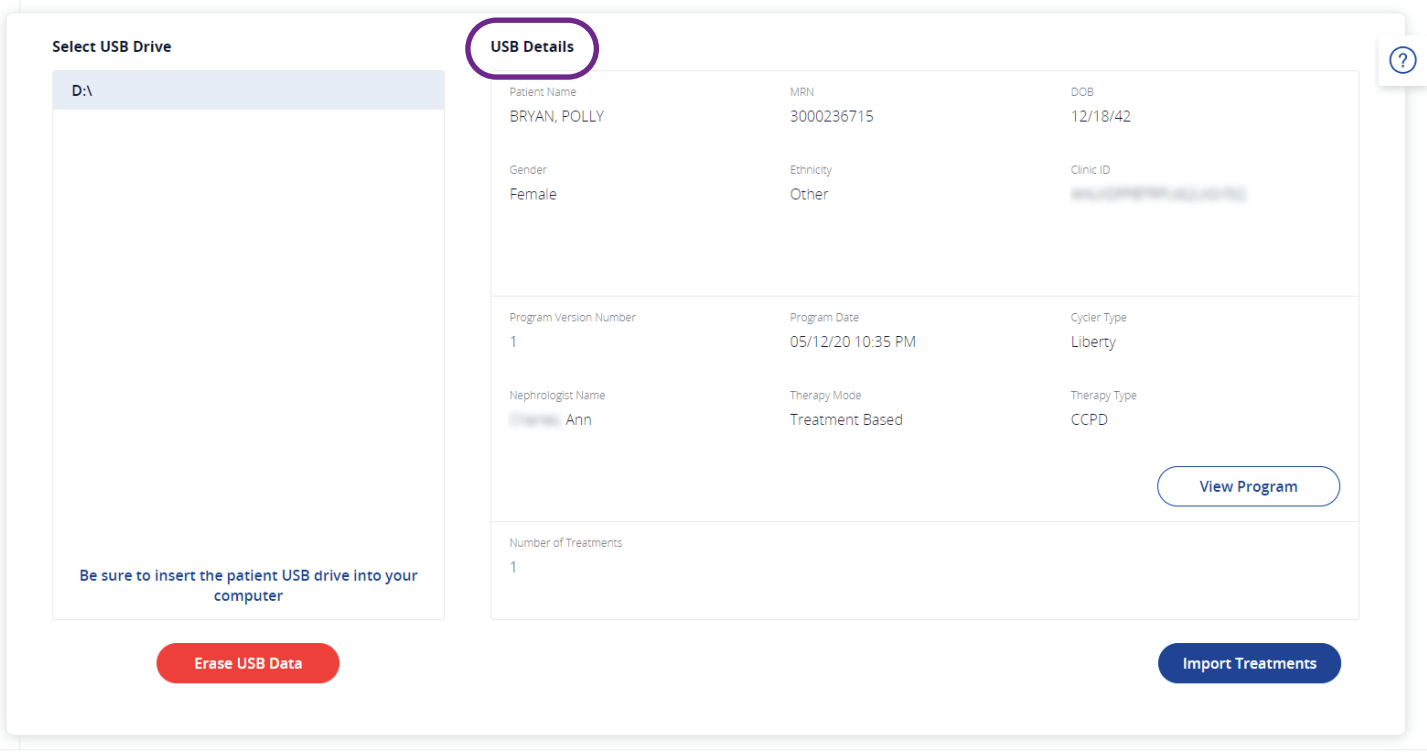

© Fresenius Medical Care, Inc. 2020 | Terms of Service | Privacy Policy | Help

#### IMPORTING TREATMENTS | Identifying Patients

Occasionally, patient data on the USB drive might not automatically correlate to a patient in the Kinexus Portal database.

This may happen when transferring a patient from one clinic to another, or if data in the patient's demographics are incomplete.

When this occurs, the data in the demographics section appears in red text and a red banner appears at the bottom of the section stating, "Unidentified Demographics" (A).

This will always occur when viewing USB drives that have been programmed using the IQsystem® software program.

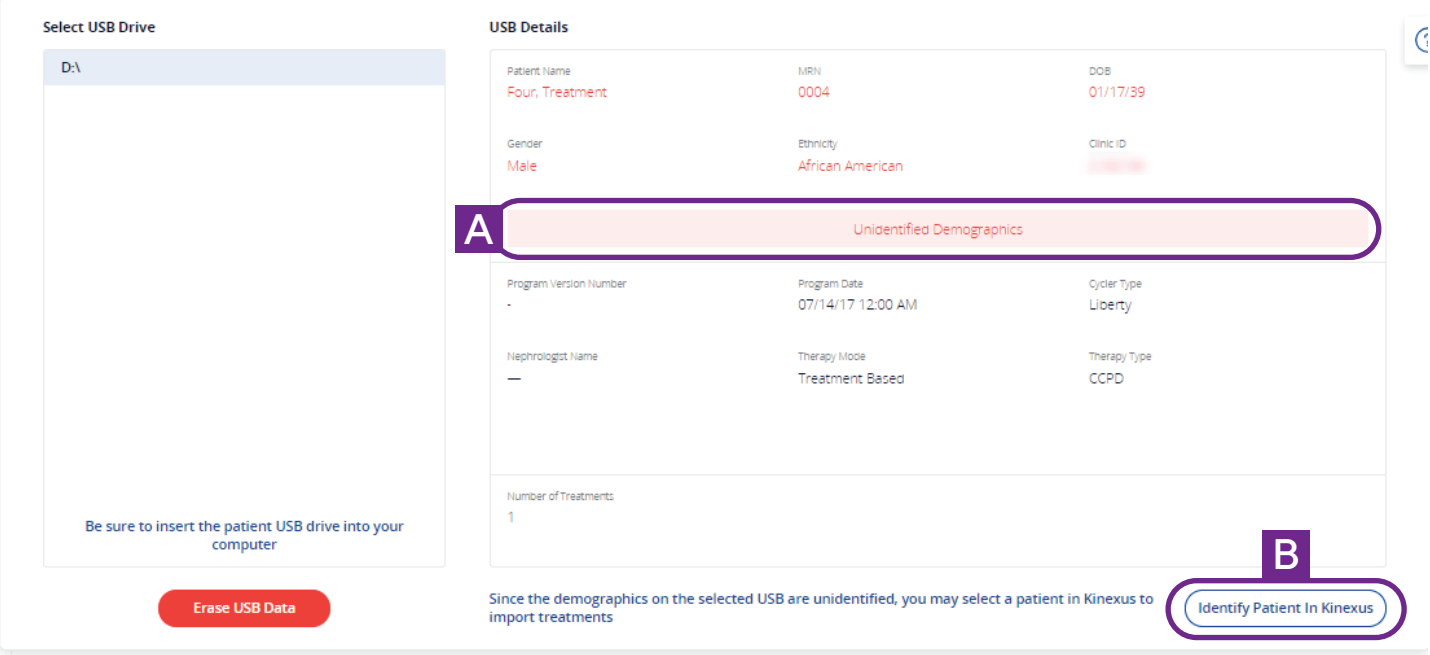

The USB Management screen will not allow you to proceed with that USB until the patient is identified or the USB is erased.

Click Identify Patient in Kinexus at the bottom right of the screen and a pop-up screen appears allowing you to select the patient that the data belongs to, if a matching patient is in the database  $(B)$ .

#### IMPORTING TREATMENTS | Import Treatments

Click on Import Treatments to begin the process of importing treatments from the selected USB drive.

A banner notification will display the status of this operation. Once treatment data is imported, those treatments may be viewed, either through the main Treatments list or through the Patient Summary page.

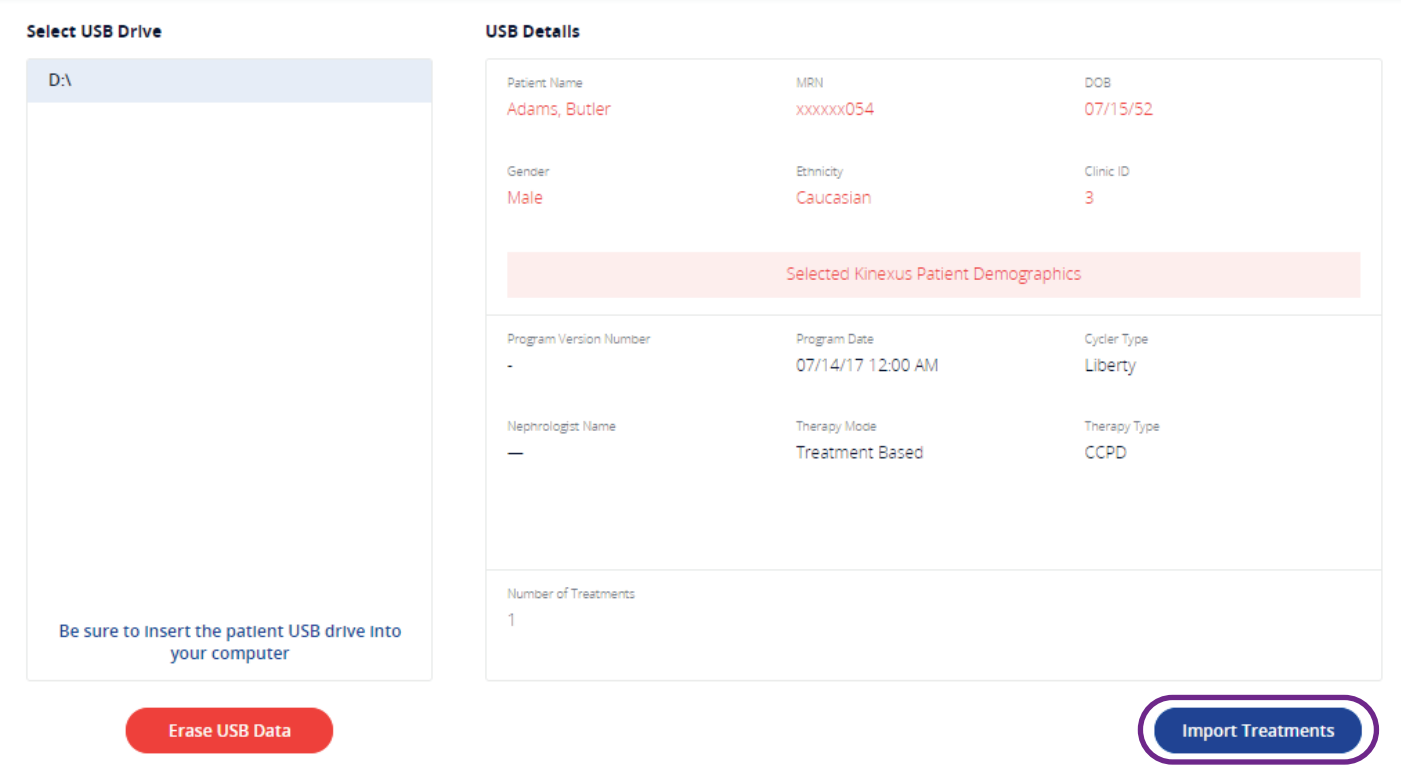

The notification pop-up also changes to identify the successfully imported treatments by treatment date.

You may close the last notification once you have reviewed the results of this task.

If treatment data has already been received in the Kinexus Portal, the notification will provide feedback on the number of treatments that were not imported for this reason.

Treatments that were imported can be reviewed in the Patients Treatment Details.

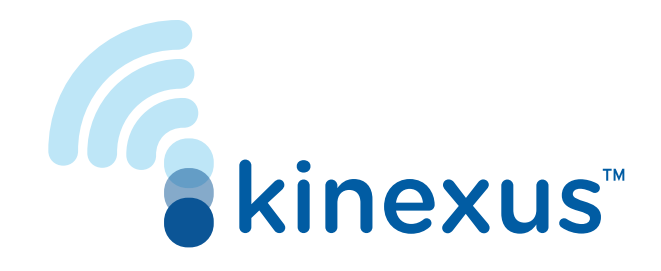

## Kinexus<sup>®</sup> Portal Getting Started Guide

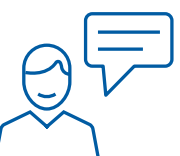

Contact Us. We're available to support you. Technical Support: 800-227-2572 success@home™ Clinical Resource Line: 877-954-3340

#### Intended Use

The Kinexus Gateway is intended for transmission of patient data collected during peritoneal dialysis therapy with the Liberty Select cycler.

Read the Instructions for Use for safe and proper use of this device. For a complete description of hazards, contraindications, side effects, and precautions, see full package labeling at fmcna.com.

#### Indications for Use

The Liberty Select cycler is indicated for acute and chronic peritoneal dialysis.

Caution: Federal (U.S.) law restricts this device to sale by or on the order of a physician.

Fresenius Renal Therapies Group, a division of Fresenius Medical Care North America 920 Winter Street | Waltham, MA 02451 | fmcna.com

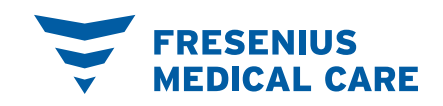